# Registracija časa - Prenos ur v obračun plače

Zadnja sprememba 20/11/2023 3:23 pm CET | Objavljeno 17/11/2023

# **Prenos ur v obračun plač**

Obdelava podatkov registracije prisotnosti se zaključi v administratorskem modulu. Nadaljuje se v obračunu plače v modulu »Evidenca prisotnosti in priprava obračuna«. Zato je treba podatke prenesti iz registracije v omenjeni modul. Pri prenosu se podatki preuredijo : tvorijo se seštevki ur po dnevih, zaokrožijo na dnevni fond ur dela zaposlenega, izračunajo se viški in manki ur.

# **Prenos ur v pripravo obračuna - predpogoji**

Prvi prenos naredi uvajalec. Uporabniku pa mora biti jasen sistem urnikov. Spreminjanje nastavitev sistema lahko povzroči popolnoma drugačne izračune.

# **Prenos podatkov iz registracije v evidenco prisotnosti**

Pred prenosom ur iz registracije v evidenco prisotnosti v evidenci prisotnosti odpremo nov mesec priprave obračuna.

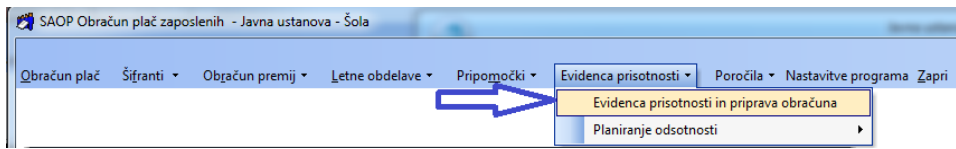

Odpre se okno

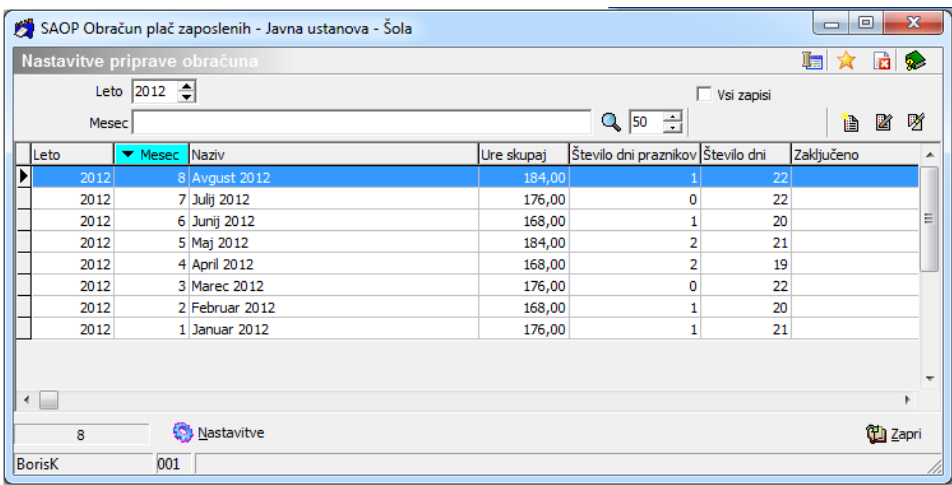

### Preko gumba dodamo novo obdobje

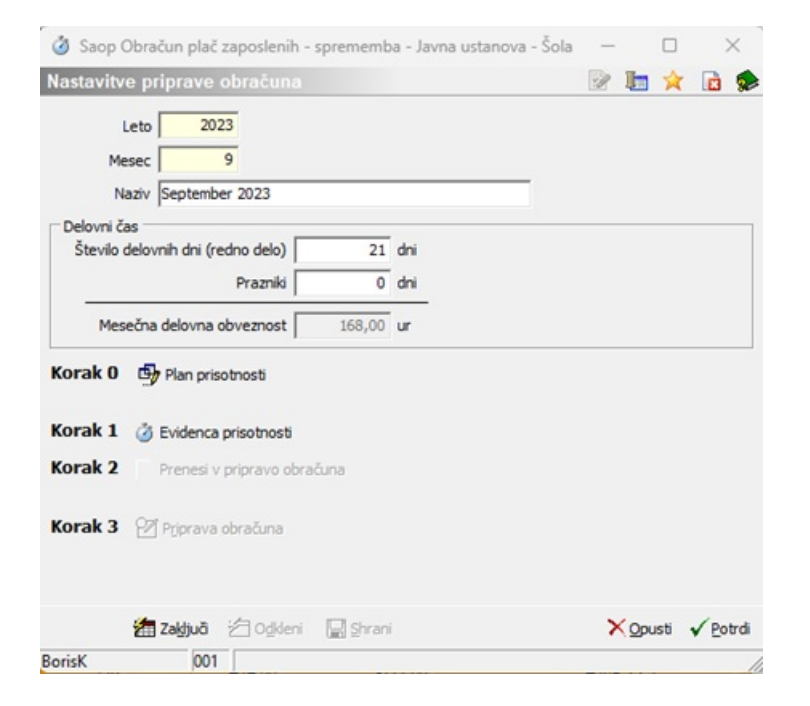

#### Potrdimo

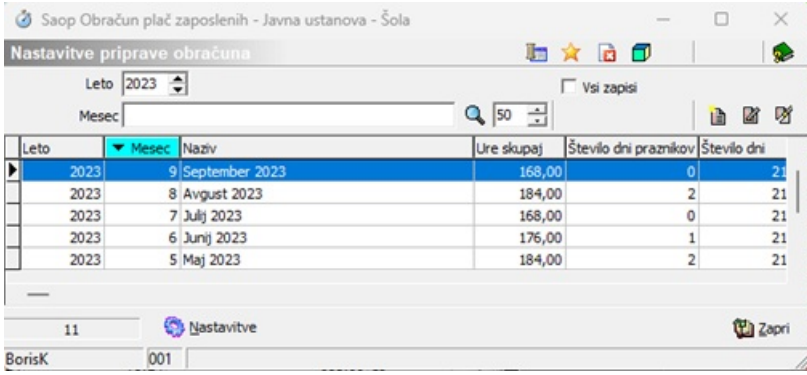

Ko je nov mesec priprave obračuna odprt lahko prenesemo podatke.

Prenos izvedemo v administraciji registracije delovnega časa.

# Pri tem bodimo pozorni da izberemo pravi mesec. Običajna nastavitev je

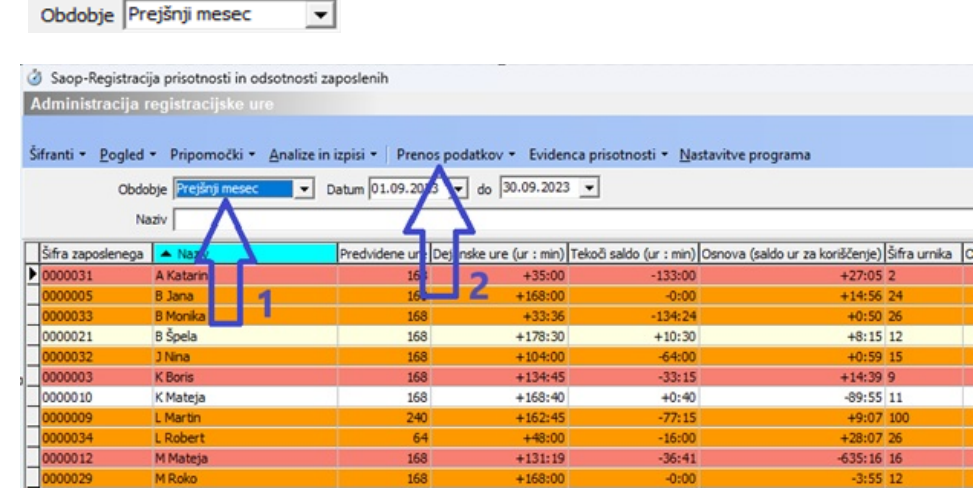

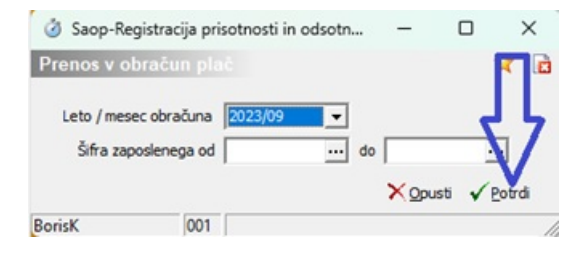

#### Potrdimo

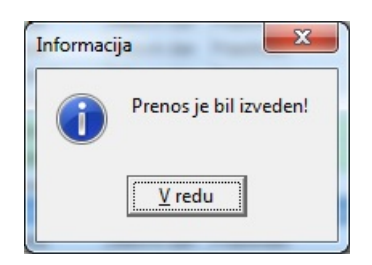

#### Sedaj so ure prenesene v evidenco prisotnosti.

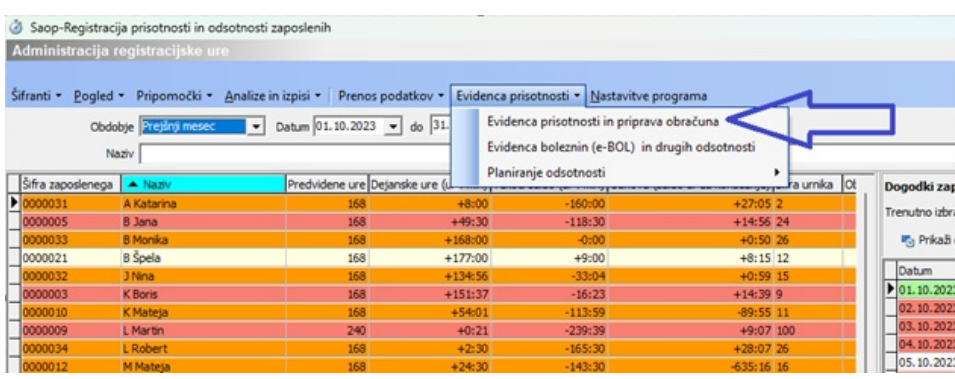

Podatke naprej obdelujemo v evidenci prisotnosti v registraciji časa. Obdelavo podatkov tu priporočamo, ker v tem delu lahko podatke samo pripravimo, ne moremo jih pa pomotoma prenesti v posredni obračun plač. To naredimo v evidenci prisotnosti, ki je dostopna v obračunu plač.

# **Obdelava ur v evidenci prisotnosti**

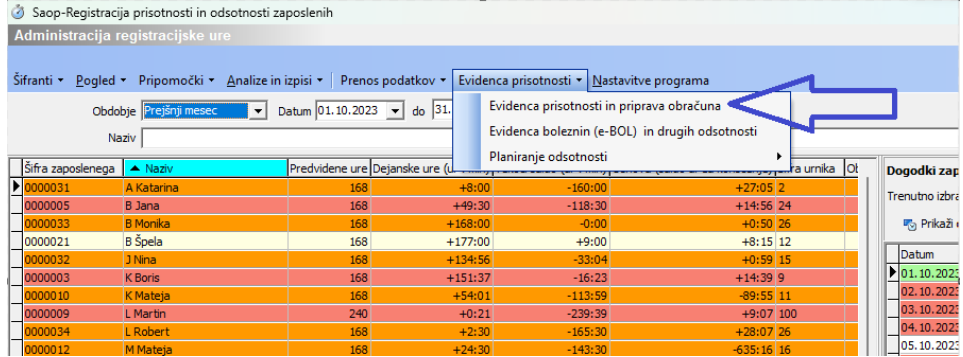

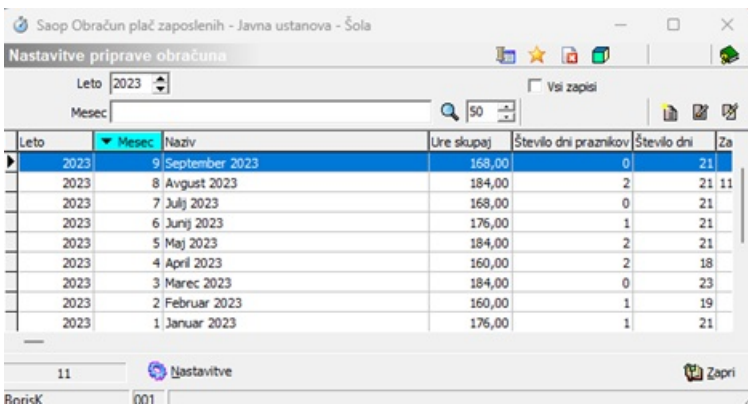

# Odpremo obračun

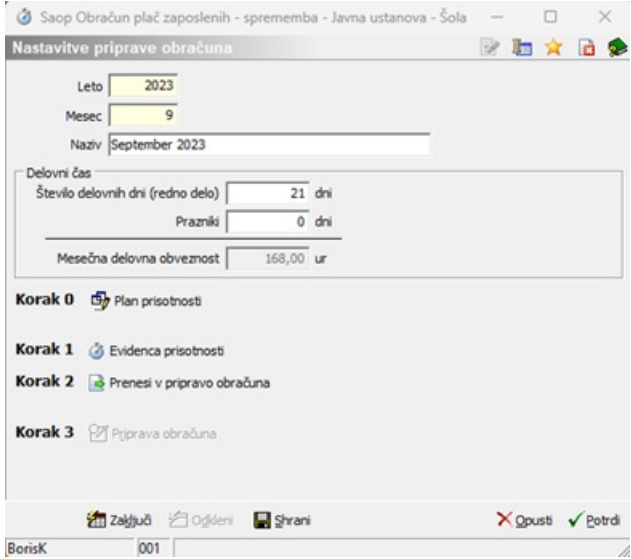

Sledimo korakom v spodnjem delu okna. Ko prehajamo iz nižje faze obdelave v višjo fazo se nam postopoma aktivirajo gumbi v spodnjem delu okna Nastavitve priprave obračuna.

# **Korak 1**

V 1. koraku so podatki, ki smo jih prepisali iz registracije časa. Tu lahko na koncu obdelav tudi izpišemo podatke lahko pregledamo skupen seštevek ur, lahko tudi izpišemo evidenco o izrabi delovnega časa.

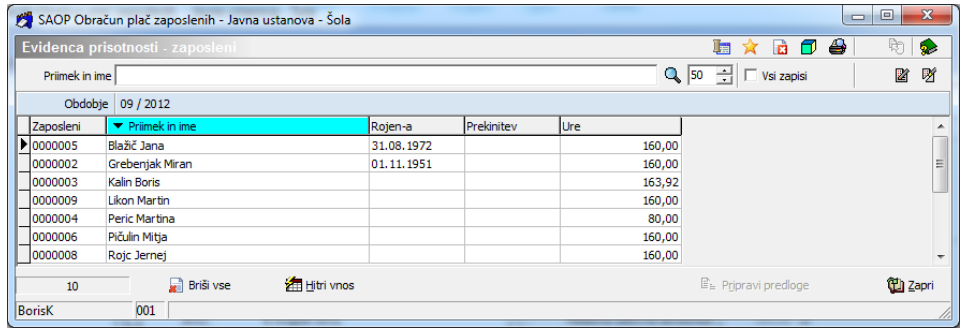

Dvoklik na zaposlenem nam odpre preglednico, kjer lahko preverjamo kdaj dobi posameznik dodatke za popoldansko delo, nočno delo, dodatek za delo v soboto, nedeljo ali praznike.

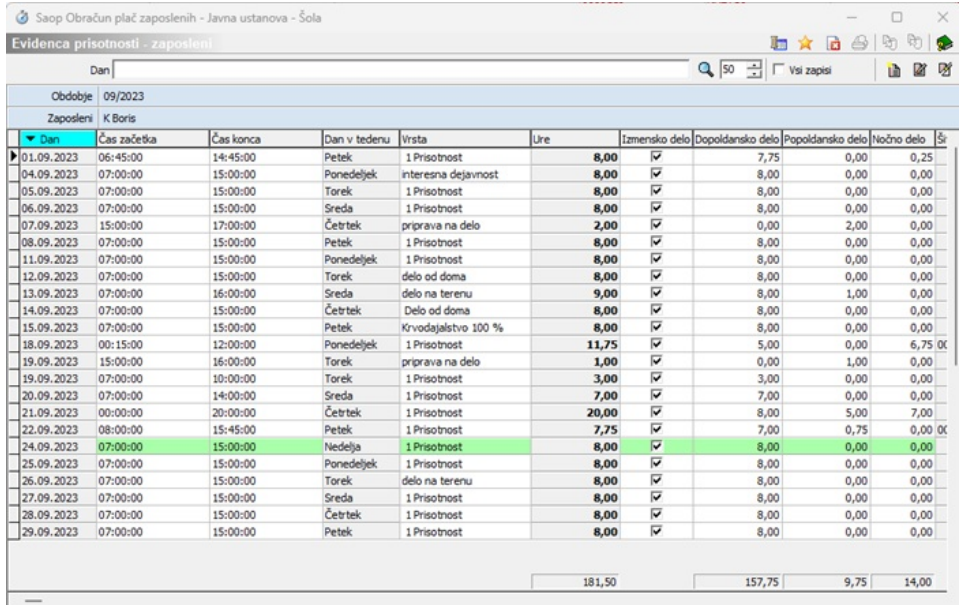

Če so podatki v registraciji časa korektno urejeni v koraku 1 nimamo nobenega dela z urejanjem in lahko nadaljujemo v koraku 2

**Korak 2**

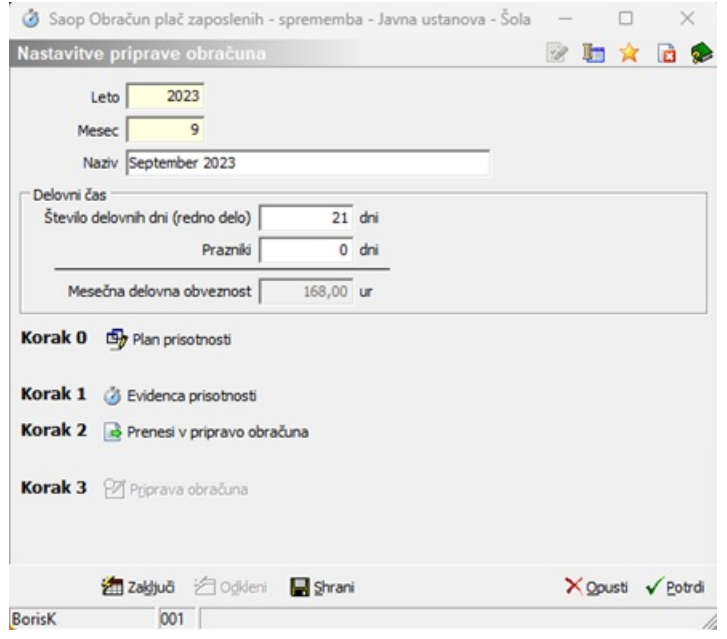

Pri kliku na gumb **Prenesi v pripravo obračuna** se podatki prepišejo v naslednjo fazo, to je Priprava obračuna, kjer so nam na razpolago zbirni podatki po vrstah obračuna.

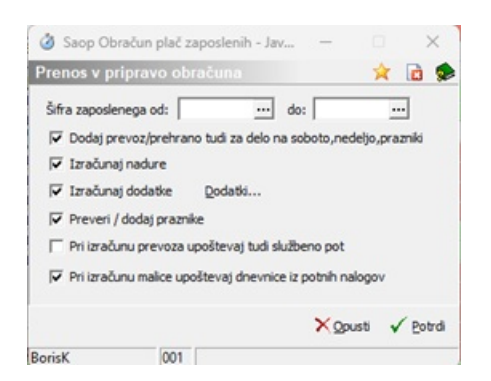

V tem koraku se izračunajo prevozi, prehrana in doda praznik, ure prisotnosti pa se prevedejo v določene vrste obračuna. V tem koraku se izračunajo dodatki in viški ur. Izračun ustreznih dodatkov naj vam pomaga nastaviti uvajalec.

### **Korak 3**

V 3. koraku najprej dopolnimo ure do polnega delovnega časa.

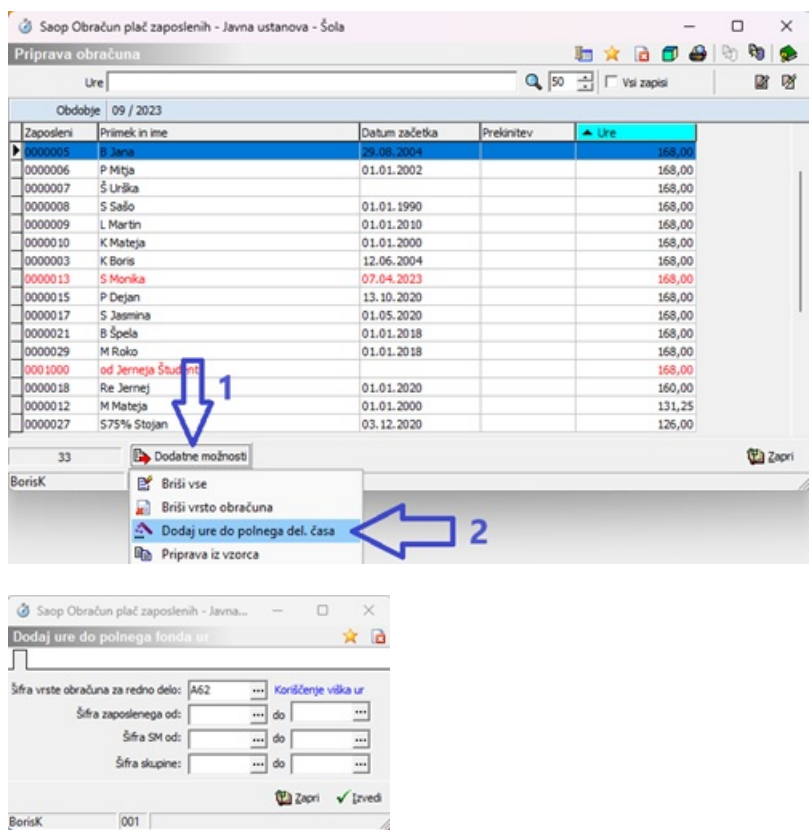

Ko smo dodali ure preverimo vpisane vrste obračunov za zaposlenega.

To najležje naredimo preko olap analize.

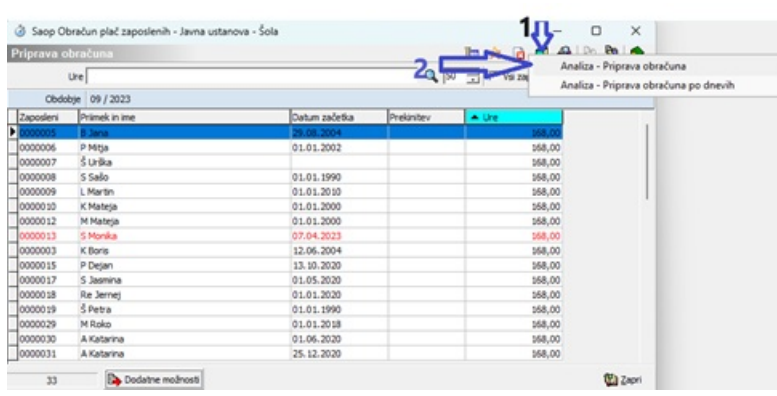

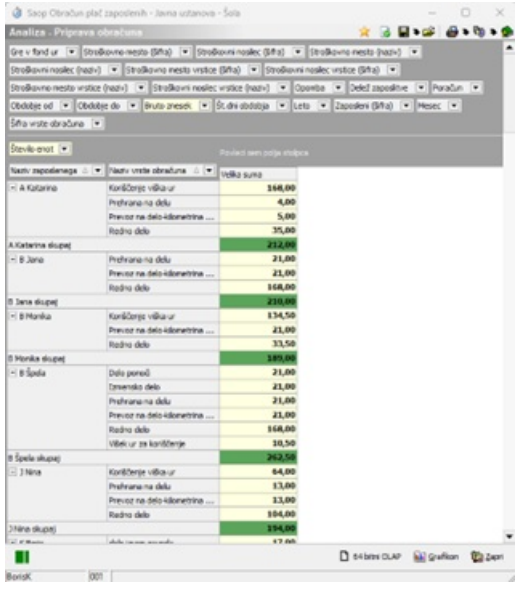

Z OLAP analizo najlažje preverimo ali so podatki ustrezni ( imamo vse bolniške liste, ali je slučajno kdo brez ustreznih ur in mu je program dodal nenavadno veliko število koriščenja ur…)

Tu si tudi najlažje izpišemo viške ur zaposlenih.

V tem koraku lahko po nalogu vodje zaposlenemu dodamo nadure za izplačilo.

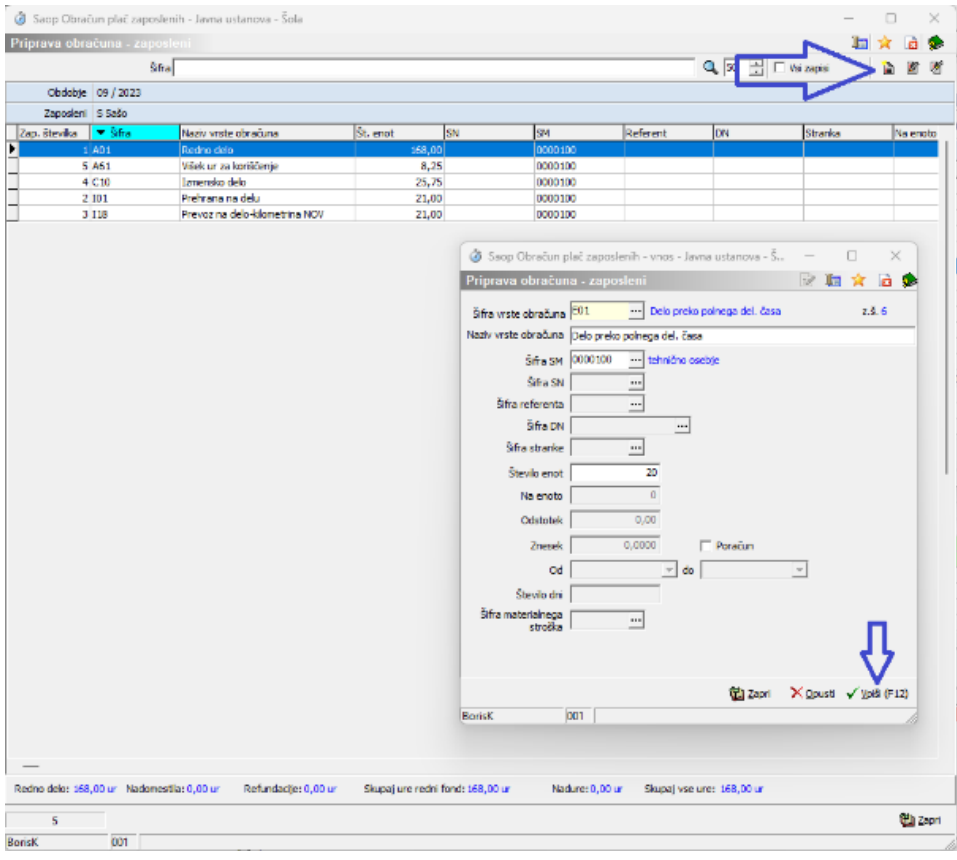

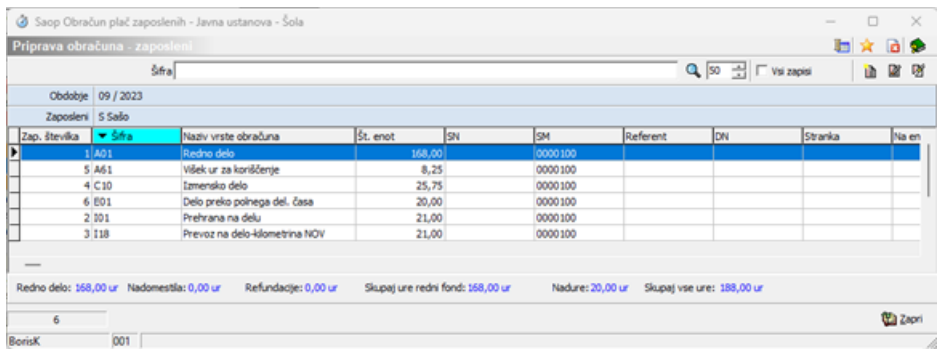

Ko so podatki po vrstah obračuna urejeni, so propravljeni za prenos v posredni obračun plač.

To naredimo v programu obračun plač v evidenci prisotnosti.

#### **Korak 4**

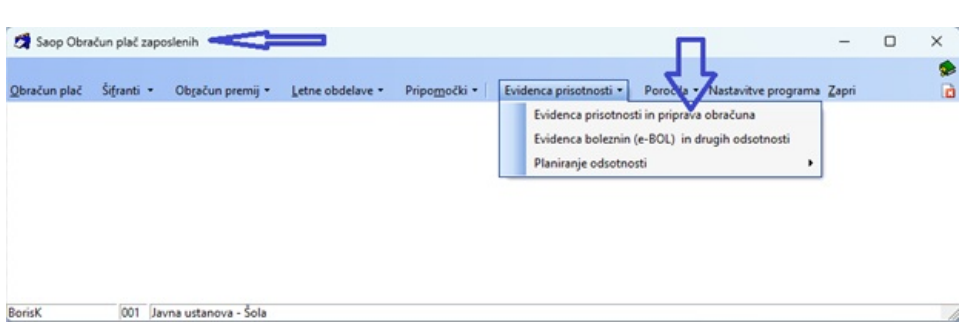

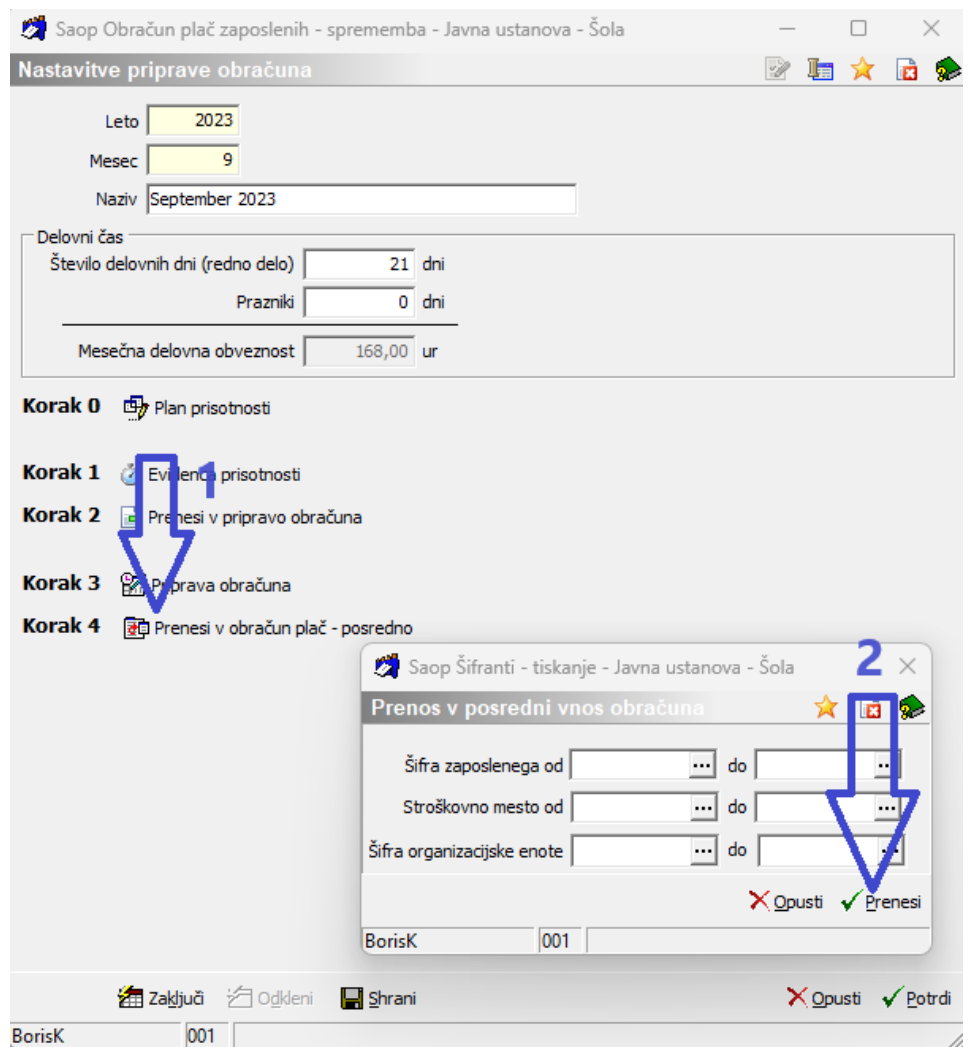

Za izvedbo koraka 4 mora biti odprt obračun za izbrani mesec.

Po prenosu so podatki prepisani v posredni obračun plač.

# **Razlaga obračuna in prikaza viška ur izplačila nadur**

Zaposleni ima ta mesec 8,25 viška ur za koriščenje. Za izplačilo smo vpisali še 20 ur dela preko polnega delovnega časa

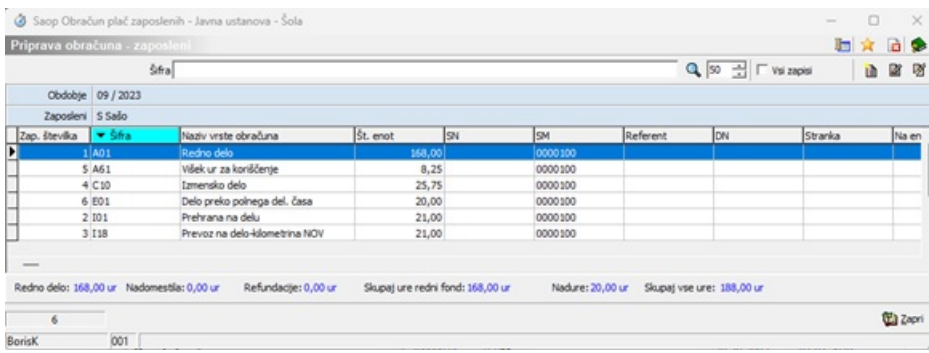

Zaposlenemu se na informacijah in v registraciji časa še vedno prikazuje 50 ur za koriščenje

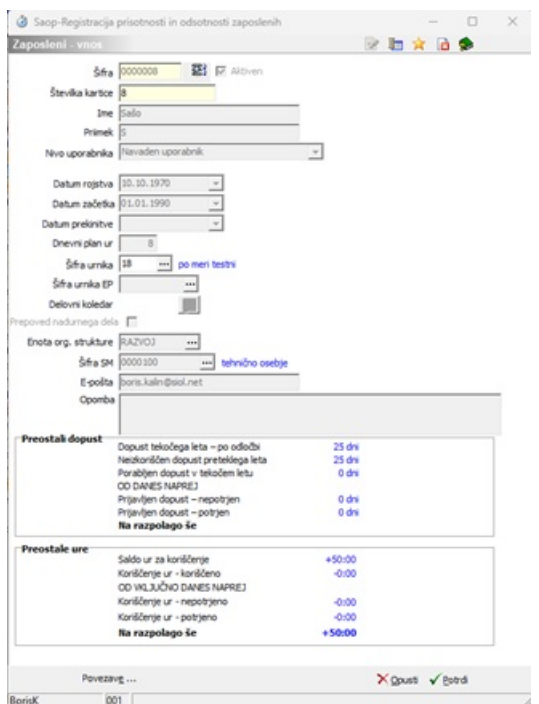

Ko v koraku 4 prepišemo ure v posredni obračun plač se na informacijah in na terminalu že izkazuje novo predvideno stanje ur.

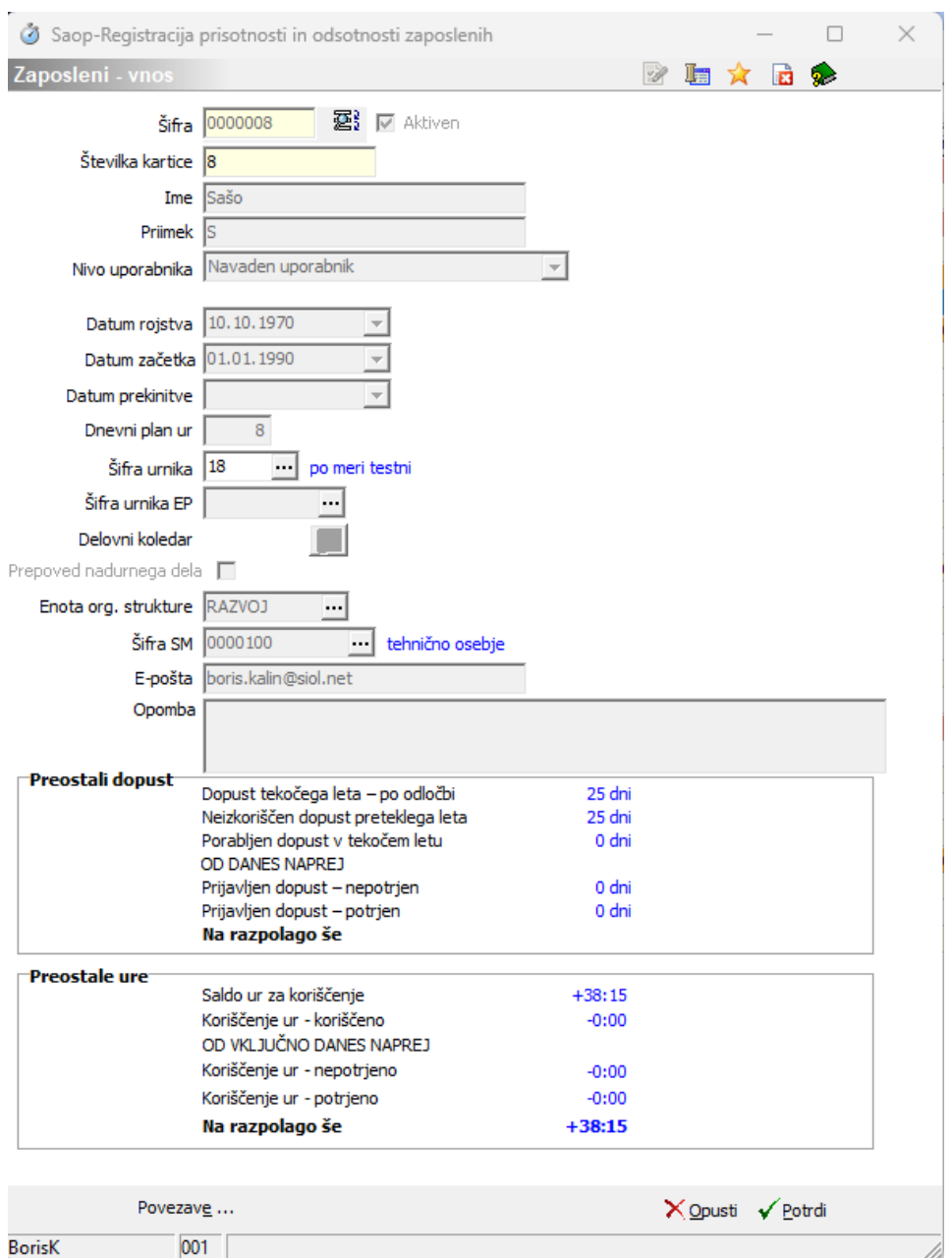

Zaposleni je imel 50 ur zabeleženih kot saldo ur, v preteklem mesecu je pridelal še 8,25 ur v izplačilo smo mu vpisali 20 ur. Zaradi tega je nov prikazani saldo 38,25 ur.

Ta saldo bo vpisan v osnovah zaposlenega če v obračunu palač ne bomo spreminjali podatkov o urah in ko bomo zaključili obračun plač.

### **Zaključek evidence**

Ko so ure prenesene v obračun plač svetujemo, da evidenco zaključite in arhivirate evidenco izpolnjenih ur.